# **Stromsensor PA HS400**

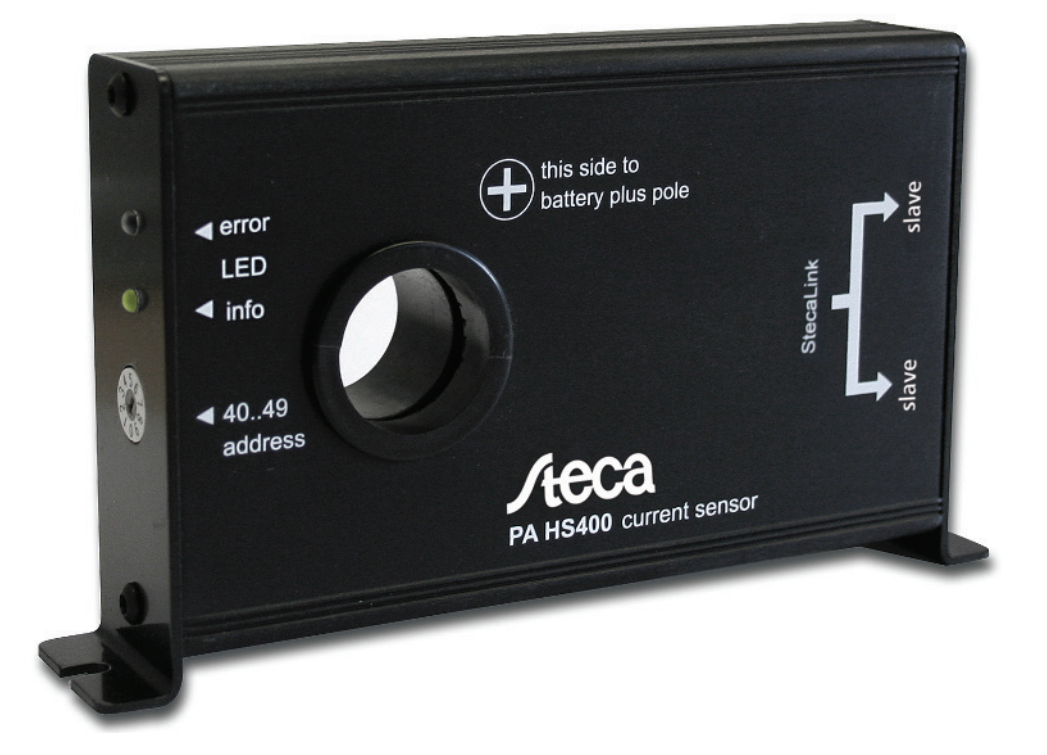

# **Installations- und Bedienungsanleitung Zubehör für Tarom MPPT 6000-M**

$$
\begin{array}{c}\nDE \\
\hline\n15.43\n\end{array}
$$

# **PA HS400 Bedienungsanleitung**

Stromsensor für den Laderegler Tarom MPPT 6000-M

Heutige Solarinstallationen zeichnen sich durch eine hohe Komplexität aus. Viele Geräte mit großer Leistung und großen Strömen sind direkt mit der Solarbatterie verbunden. Zur Visualisierung dieser Systemkomponenten auf einer zentralen Anzeige steht ihnen der Solarladeregler MPPT 6000-M zur Verfügung. Die Erfassung und

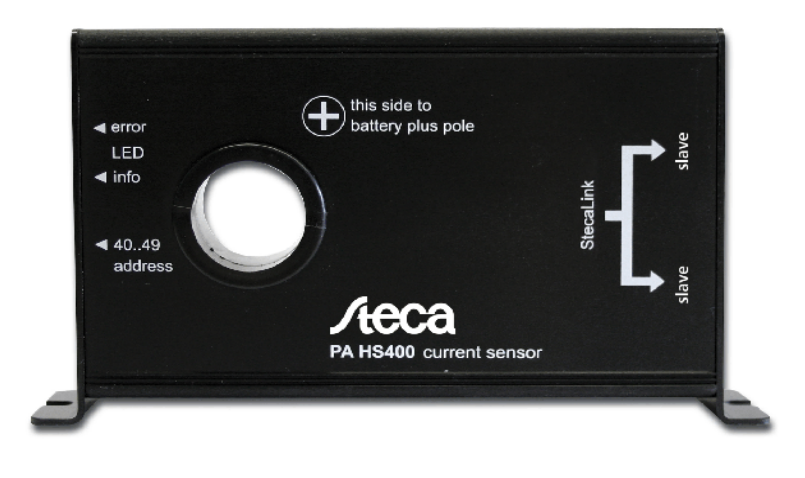

Weiterleitung der jeweiligen Stromwerte an den Laderegler übernimmt der Stromsensor HS400. Bis zu acht HS400 Sensoren detektieren die Stromflüsse potentialfrei auf den Leitungen zu Verbrauchern, Generatoren oder direkt an der Batterieleitung.

Damit stehen alle systemrelevanten Daten für die Anzeige, das Datenlogging und zur Ladezustandsberechnung (SOC: state of charge) zur Verfügung.

# **Drei Sensortypen :**

Der HS400 wird über ein standardisiertes Patch Kabel angeschlossen. Die Stromversorgung und der Datenaustausch erfolgen zusammen über ein Kabel. Der HS400 kennt drei verschiedene Betriebsarten: Ladesensor, Entladesensor und Lade/Entladesensor. Die jeweilige Betriebsart wird dem HS400 über das Menu des MPPT 6000-M zugewiesen.

Über die Betriebsart "Ladesensor" erfasst der HS400 zum Beispiel die Ladeströme von Dieselgeneratoren, Windgeneratoren oder zusätzliche Solarladern.

Stromwerte von Verbrauchern wie z.B. Wechselrichter oder Motoren werden über die Betriebsart "Entladesensor" vom HS400 erfasst und an den MPPT 6000-M übermittelt.

Wenn keine detaillierten Informationen über die einzelnen Zusatzgeräte benötigt werden, können sie auch nur einen Lade/Entladesensor einsetzen. Dieser misst summarisch alle ein- und ausgehenden Lade- und Entladeströme der Batterie direkt am Batteriepol. Für eine genaue Ermittlung des Batterie-Ladezustandes (SOC) genügt ein HS400.

# **Installation:**

Jeder HS400 Sensor in ihrer PV-Anlage benötigt eine eindeutige Adresse zur Verwendung im StecaLink Datenbus. Am Drehschalter an der Stirnseite des HS400 können sie mit einem Schraubendreher eine Zahl von 0 bis 9 einstellen. Dies entspricht der Systemadresse #40 bis #49. Die Auswahl des Sensortyps und der anderen Eigenschaften erfolgt im Anzeige-Menü des Ladereglers. Nach einer Adressänderung muß der HS400 neu gestartet werden (Patchkabel ausund wieder einstecken).

1.) Das stromführende Kabel wird durch die mittige Öffnung des HS400 geführt. Dabei sollte die Seite mit dem Typenschild zum Minuspol der Batterie zeigen. Die Stromrichtung kann später auch über das Menü des MPPT 6000-M verändert werden.

2.) Dann wird der HS400 über das beiliegende Patchkabel mit dem MPPT 6000- M verbunden.

Der "StecaLink Slave" Anschluss des HS400 wird dabei mit dem Anschluss "StecaLink Master" am MPPT 6000-M verbunden. Über die zweite StecaLink Slave Buchse können weitere HS400 oder andere Zubehörteile an den StecaLink Bus angeschlossen werden. Die beiden Buchsen sind intern parallel miteinander verbunden.

Am letzten HS400 in der Kette (dem letzten StecaLink Bus-Teilnehmer) wird die dann leere RJ45 Buchse mit einem Terminierungsstecker abgeschlossen. Der Terminierungsstecker liegt dem MPPT 6000-M bei.

# **Konfiguration:**

Außer der StecaLink Bus-Adresse werden alle weiteren Einstellungen über das Menü des MPPT 6000-M vorgenommen:

Einstellung System Anzeigeeinstellungen StecaLink Slave Adresse StecaLink Master Menü

• Hauptmenü --> Einstellung System --> StecaLink Master Menü --> Slave hinzufügen

1. SET drücken. Der Dialog Slave Adresse wählen erscheint (s. Abb.).

2. SET drücken. Der Wert blinkt.

3. /\ \/ drücken, um den Wert zu ändern.

4 SET drücken. Der Wert hört auf zu blinken. Die eingegebene Adresse wird durch den StecaLink Master angefragt.

Der gefundene HS400 Teilnehmer wird angezeigt (s.Abb.) 5 SET drücken. Sofern weitere Einstellungen zum

angemeldeten Slave möglich sind, öffnet sich ein weiteres Menü.

Slave bearbeiten Slave löschen.

Konfiguration Master Slave hinzufügen

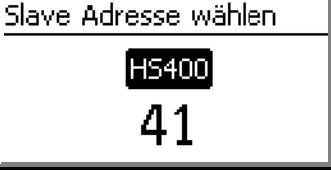

"kein Slave gefunden" - an der eingegebenen Adresse konnte kein HS400 Teilnehmer identifiziert werden.

Prüfen Sie die Verkabelung des HS400. Bei korrektem Anschluss blinkt die grüne LED alle 8 Sekunden kurz auf.Führen Sie einen Neustart des HS400 durch um ggf. Änderungen der StecaLink Adresse am HS400 zu aktivieren.

"Adresse ist belegt" - unter der eingegebene Adresse wurde bereits ein StecaLink Teilnehmer angemeldet.

Ändern Sie Adresse des HS400 und führen Sie zur Übernahme der Adressänderung einen Neustart des HS400 durch. Beginnen Sie dann erneut mit der Anmeldung des HS 400 am MPPT 6000-M

• Name, Windungzahl, Position im System, Richtung und Nullstellung eingeben:

Beim Menupunkt **Name** kann dem HS400 ein individueller Name zur leichteren Identifikation zugewiesen werden. Es können die druckbaren ASCII Zeichen verwendet werden:

!"#\$%&'()\*+,-./0123456789:;<=>?@ABCDEFGHIJKLMNOPQRSTUVWXYZ[\]^  $\infty$ abcdefghijklmnopqrstuvwxyz{|}~.

1.  $\wedge$   $\vee$  drücken, um Name zu wählen.

2 SET drücken. Es erscheint der Dialog Slave Displayname (s. Abb.).

- 3. /\ \/ drücken, um die Position des Zeichens zu wählen
- 4. SET drücken. Die Eingabeposition blinkt.
- 5. /\ \/ drücken, um das gewünschte Zeichen auszuwählen.

6. SET drücken. Die Eingabeposition hört auf zu blinken. Das gewählte Zeichen wird übernommen.

7. 1.-2. solange wiederholen, bis der gewünschte Name mit max. 8 Zeichen eingegeben ist.

8. ESC drücken um den Eingabedialog zu beenden.

Um die Messauflösung bei kleinen Strömen zu erhöhen, kann der stromführende Leiter mehrfach durch die Öffnung geführt werden. Über

den Menupunkt **Windungszahl** kann eingegeben werden, wie oft der stromführende Leiter durch die Sensoröffnung geführt ist. Grundeinstellung ist 1. Möglicher Einstellbereich 1 - 254.

1. Im Menü Einstellungen HS 400  $\wedge$   $\vee$  drücken, um

Einstellungen H5400 Name Windungsanzahl Position im System

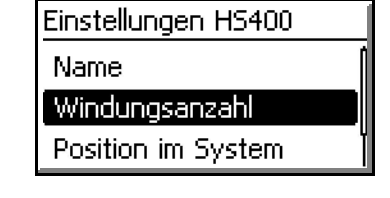

Slave Displayname Abcl

Windungszahl zu wählen.

2 SET drücken. Es erscheint der Dialog Windungszahl (s. Abb.).

3. SET drücken. Die Eingabeposition blinkt.

4. /\ \/ drücken, um die gewünschte Windungszahl auszuwählen.

5. SET drücken. Die Eingabeposition hört auf zu blinken. Der gewählte Wert wird übernommen.

6. ESC drücken um den Eingabedialog zu beenden.

# Beim Menupunkt **Position im System** muss die

Messposition des HS400 festgelegt werden. Hier kann zwischen Ladestrom, Entladestrom und

Lade-/Entladestrom gewählt werden.

Bei der Auswahl Ladestrom wird dem Stromwert des

HS400 automatisch ein positives Vorzeichen vorgegeben.

Bei der Auswahl Entladestrom wird dem Stromwert des HS400 automatisch ein negatives Vorzeichen vorgegeben.

Bei der Auswahl Lade-/Entladestrom ist das Vorzeichen des ermittelten Stromes von der Einbaulage abhängig. Dies ist für die Strom-Bilanzierung im MPPT 6000-M wichtig. Wird diese Sensorposition gewählt kann über einen nun zusätzlichen Menüpunkt auch die Stromrichtung des Sensor geändert werden. Dies kann bei einem ggf. verpolten Einbau des HS400 notwendig werden. Grundsätzlich werden alle Ströme in die Batterie als positive Ladeströme und alle Ströme aus der Batterie als negative Entladeströme gewertet. Bezugspunkt für das Vorzeichen ist die Batterie.

1. Im Menü Einstellungen HS 400  $\wedge$   $\vee$  drücken, um Position im System zu wählen.

2 SET drücken. Es erscheint der Dialog Messstelle HS400 (s. Abb.).

3. /\ \/ drücken, um die gewünschte Messstelle des HS400 auszuwählen.

4. SET drücken. Die getroffene Auswahl wird markiert. Die gewählte Position wird übernommen.

5. ESC drücken um den Eingabedialog zu beenden.

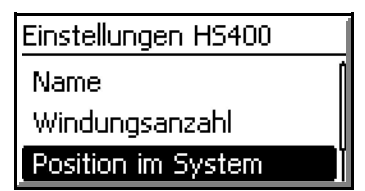

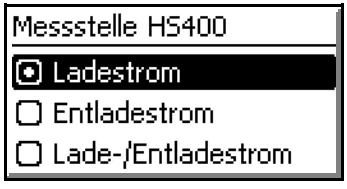

Im Menupunkt **Nullpunktabgleich** kann die Nulllage des HS400 korrigiert werden. Dies kann notwendig werden, falls durch Einflüsse störender Magnetfelder die Nulllage des Sensors verschoben wurde.

Bitte beachten Sie beim Nullpunktabgleich, dass für die Zeitdauer des Abgleiches, ca. 30 Sekunden, kein Strom über das Kabel durch den HS400 fließt.

Trotz Nullpunktabgleich kann eine geringe Verschiebung der Nullage auftreten.

1. Im Menü Einstellungen HS 400 / \/ drücken, um Nullpunktabgleich zu wählen.

2 SET drücken. Es erscheint der Dialog Nullpunktabgleich (s. Abb.).

3. SET für 1s drücken, um den Nullpunktabgleich zu starten. Der Abgleich startet dann unmittelbar, nach

Abschluss wechselt die Anzeige in das Menü i

Einstellungen HS 400 zurück.. Die rote LED blinkt während des Abgleichs. Mit ESC kann der Menüpunkt ohne Ausführung des Abgleichs verlassen werden.

Nebenstehend die Anzeige von 60A Ladestrom über den Stromsensor "Abc" auf Adresse 41.

Alle Einstellungen können nachträglich über das Menü des MPPT 6000-M bearbeitet werden:

Hauptmenü --> Einstellung System --> StecaLink Master Menü --> Slave bearbeiten

• Alle angemeldeten HS400 erscheinen in den Statusanzeigen des Ladereglers mit der eingestellten Slave Adresse und dem ggf. zugewiesenen Namen.

# **Anzeigen:**

- Die grüne LED blinkt alle 4 Sekunden kurz auf, wenn der HS400 mit Spannung versorgt wird.. Bei einer erfolgreichen Datenübertragung verlängert sich die Leuchtdauer etwas.

- bei Strömen über 400A leuchtet die rote LED für mind. 10 Sekunden auf. Stromwerte über dem Nennstrom beschädigen den HS400 nicht, allerdings sollte nach Überstromereignissen die Nulllage überprüft werden.

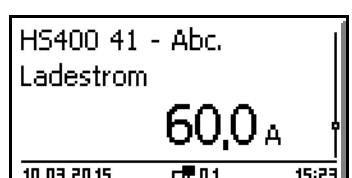

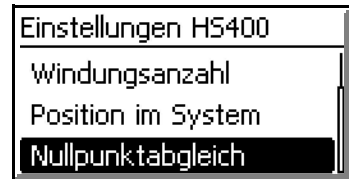

Nullpunktabgleich Die Strommessung des HS400 wird auf 0 gestellt

 $[\mathsf{esc}]$ 

 $[$ set $]$ 

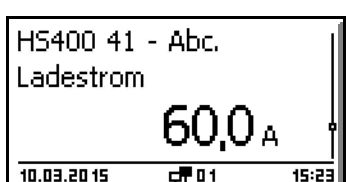

# **Gewährleistungs- und Garantiebestimmungen**

Der Hersteller wird sämtliche Fabrikations- und Materialfehler, die sich in den Systemreglern während der Gewährleistungszeit zeigen, und die Funktionsfähigkeit beeinträchtigen, beseitigen. Natürliche Abnutzung stellt keinen Fehler dar. Eine Gewährleistung erfolgt nicht, wenn der Fehler vom Endkunden oder Dritten verursacht wurde, insbesondere durch nicht fachgerechte Montage, Inbetriebnahme, Behandlung oder Bedie-nung. Die Rüge ist unverzüglich über den Fachhändler an den Hersteller zu richten. Eine Kopie des Kaufbelegs ist beizufügen. Die Garantie beinhaltet nicht die Versand-, Reinstallation oder Folgekosten.

Weitergehende Ansprüche gegen den Hersteller, insbesondere Schadensersatzansprüche wegen entgangenen Gewinns,

Nutzungsentschädigung sowie mittelbarer Schäden sind ausgeschlossen.

#### **Haftungsausschluss**

Sowohl das Einhalten dieser Anleitung als auch die Bedingungen und Methoden bei Installation,Betrieb, Verwendung und Instandhaltung des HS400, können vom Hersteller nicht überwacht werden. Eine unsachgemäße Ausführung der Installation kann zu Sachschäden führen und in Folge Personen gefährden. Daher übernimmt der Hersteller keinerlei Verantwortung und Haftung für Verluste, Schäden oder Kosten, die sich aus fehlerhafter Installation, fehlerhafter Ausführung der Installationsarbeit, unsachgemäßem Betrieb sowie falscher Verwendung und Instandhaltung ergeben oder in irgendeiner Weise damit zusammenhängen.

Ebenso übernehmen wir keine Verantwortung für patentrechtliche Verletzungen oder Verletzung anderer Rechte Dritter, die aus der Verwendung des Produkts resultieren.

Der Hersteller behält sich das Recht vor, ohne vorherige Mitteilung Änderungen bezüglich des Produkts, der technischen Daten oder der Montage- und Bedienungsanleitung vorzunehmen.

Bei Reklamationen und Störungen bitten wir Sie, sich mit Ihrem lokalen Händler in Verbindung zu setzen, bei dem Sie das Produkt gekauft haben. Dieser wird Ihnen in allen Belangen weiterhelfen.

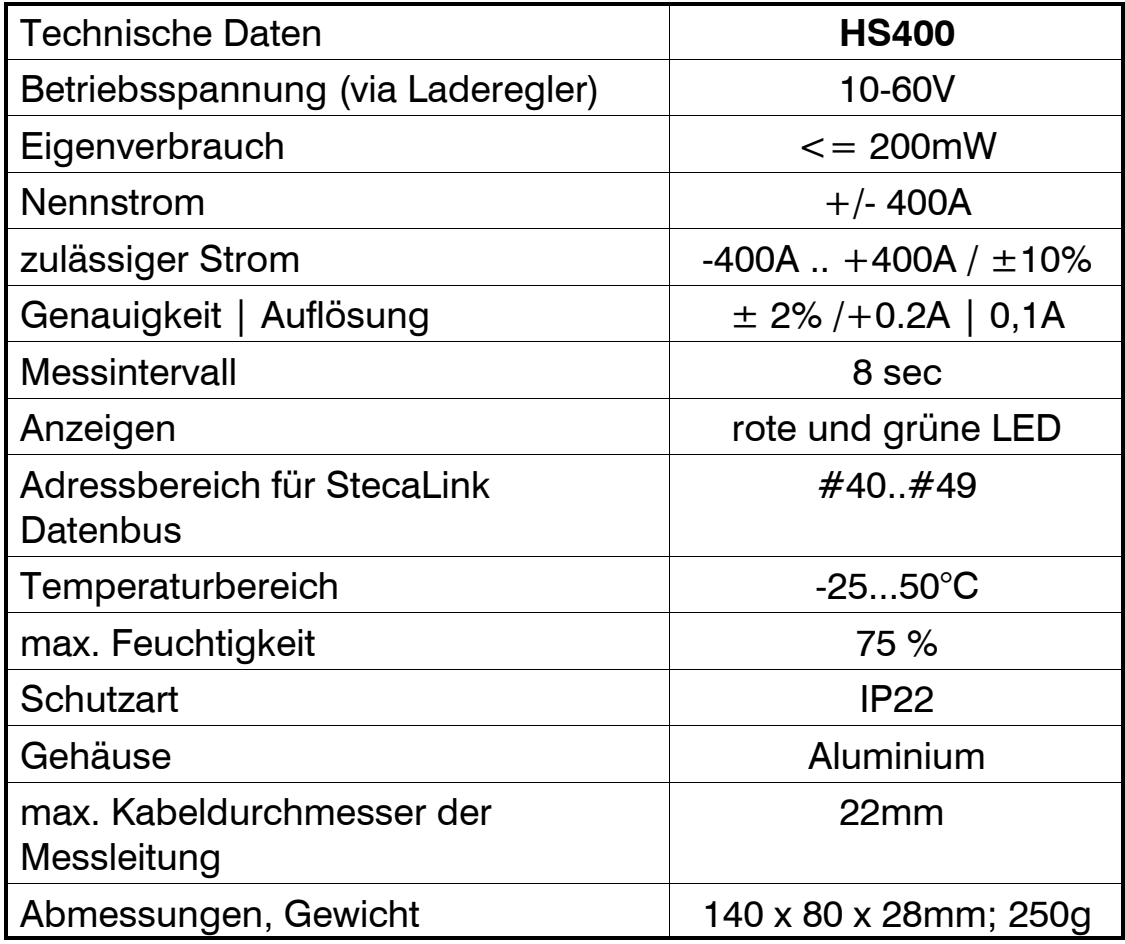

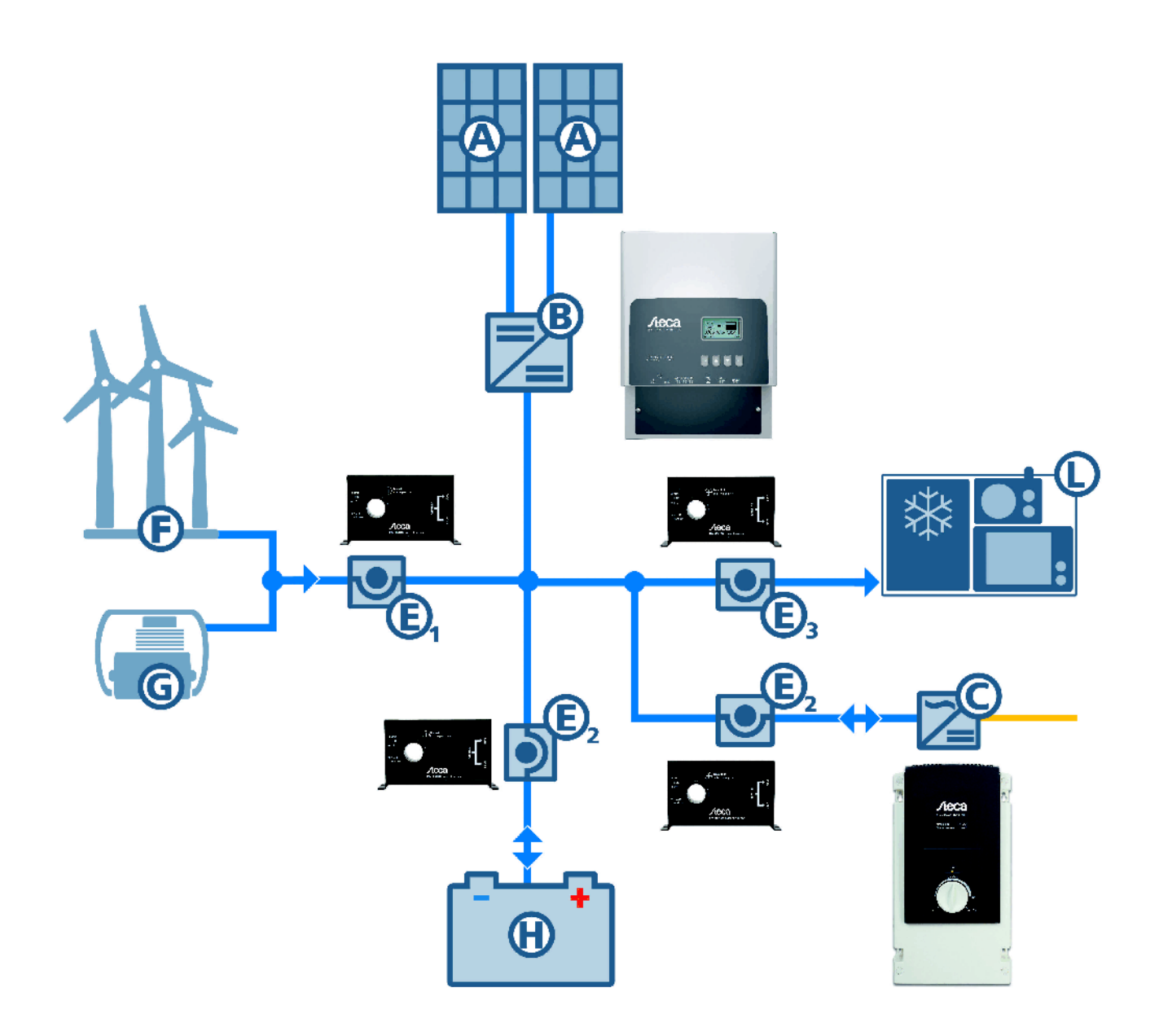

# **Einsatzmöglichkeiten des HS400 in der Solaranlage**

- A Solarmodule
- B Tarom MPPT 6000-M Laderegler
- C Sinuswechselrichter (z.B. Solarix PI)
- E1 PA HS400 (Modus: Ladesensor)
- E2 PA HS400 (Modus: Lade- / Entladesensor)
- E3 PA HS400 (Modus: Entladesensor)
- F Windgenerator
- G Dieselgenerator
- H Batterien
- L Stromverbraucher (DC)